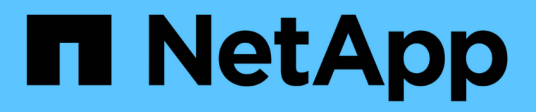

## **Chassis**

Install and maintain NetApp

April 19, 2024

This PDF was generated from https://docs.netapp.com/it-it/ontap-systems/a700/chassis-replaceoverview.html on April 19, 2024. Always check docs.netapp.com for the latest.

# **Sommario**

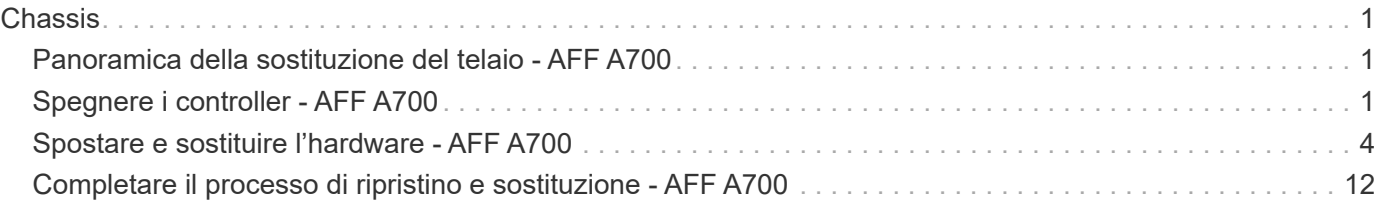

# <span id="page-2-0"></span>**Chassis**

## <span id="page-2-1"></span>**Panoramica della sostituzione del telaio - AFF A700**

Tutti gli altri componenti del sistema devono funzionare correttamente; in caso contrario, contattare il supporto tecnico.

- È possibile utilizzare questa procedura con tutte le versioni di ONTAP supportate dal sistema.
- Questa procedura ha un'interruzione. Per un cluster a due nodi, si avrà un'interruzione completa del servizio e un'interruzione parziale in un cluster a più nodi.

## <span id="page-2-2"></span>**Spegnere i controller - AFF A700**

Per sostituire lo chassis, è necessario spegnere i controller.

## **Opzione 1: Spegnere i controller**

Questa procedura è valida solo per configurazioni a 2 nodi non MetroCluster. Se si dispone di un sistema con più di due nodi, vedere ["Come eseguire uno spegnimento e l'accensione di una coppia ha in un cluster a 4](https://kb.netapp.com/Advice_and_Troubleshooting/Data_Storage_Software/ONTAP_OS/How_to_perform_a_graceful_shutdown_and_power_up_of_one_HA_pair_in_a_4__node_cluster) [nodi".](https://kb.netapp.com/Advice_and_Troubleshooting/Data_Storage_Software/ONTAP_OS/How_to_perform_a_graceful_shutdown_and_power_up_of_one_HA_pair_in_a_4__node_cluster)

#### **Prima di iniziare**

Hai bisogno di:

- Credenziali dell'amministratore locale per ONTAP.
- Passphrase NetApp onboard key management (OKM) a livello di cluster se si utilizza la crittografia dello storage.
- Accesso SP/BMC per ciascun controller.
- Impedire a tutti i client/host di accedere ai dati sul sistema NetApp.
- Sospendere i processi di backup esterni.
- Strumenti e attrezzature necessari per la sostituzione.

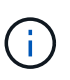

Se il sistema è un NetApp StorageGRID o ONTAP S3 utilizzato come Tier cloud FabricPool, fare riferimento a. ["Arrestare e accendere correttamente il sistema storage Guida alla risoluzione dei](https://kb.netapp.com/onprem/ontap/hardware/What_is_the_procedure_for_graceful_shutdown_and_power_up_of_a_storage_system_during_scheduled_power_outage#) [problemi"](https://kb.netapp.com/onprem/ontap/hardware/What_is_the_procedure_for_graceful_shutdown_and_power_up_of_a_storage_system_during_scheduled_power_outage#) dopo aver eseguito questa procedura.

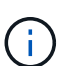

Se si utilizzano LUN array FlexArray, seguire la documentazione relativa agli array di storage del vendor per la procedura di arresto da eseguire per tali sistemi dopo aver eseguito questa procedura.

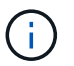

Se si utilizzano SSD, fare riferimento a. ["SU490: \(Impatto: Critico\) Best Practice SSD: Evita il](https://kb.netapp.com/Support_Bulletins/Customer_Bulletins/SU490) [rischio di guasti al disco e perdita di dati se spento per più di due mesi"](https://kb.netapp.com/Support_Bulletins/Customer_Bulletins/SU490)

Come Best practice prima dello spegnimento, è necessario:

• Eseguire ulteriori operazioni ["controlli dello stato del sistema".](https://kb.netapp.com/onprem/ontap/os/How_to_perform_a_cluster_health_check_with_a_script_in_ONTAP)

- Aggiornare ONTAP a una versione consigliata per il sistema.
- Risolvere qualsiasi ["Avvisi e rischi relativi al benessere Active IQ".](https://activeiq.netapp.com/) Annotare eventuali guasti presenti nel sistema, ad esempio i LED sui componenti del sistema.

#### **Fasi**

- 1. Accedere al cluster tramite SSH o da qualsiasi nodo del cluster utilizzando un cavo della console locale e un laptop/console.
- 2. Disattivare AutoSupport e indicare per quanto tempo si prevede che il sistema sia offline:

```
system node autosupport invoke -node * -type all -message "MAINT=8h Power
Maintenance"
```
3. Identificare l'indirizzo SP/BMC di tutti i nodi:

system service-processor show -node \* -fields address

- 4. Uscire dalla shell del cluster: exit
- 5. Accedere a SP/BMC tramite SSH utilizzando l'indirizzo IP di uno qualsiasi dei nodi elencati nell'output del passaggio precedente.

Se si utilizza una console/laptop, accedere al controller utilizzando le stesse credenziali di amministratore del cluster.

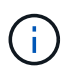

Aprire una sessione SSH per ogni connessione SP/BMC in modo da poter monitorare l'avanzamento.

6. Arrestare tutti i nodi nel cluster:

```
system node halt -node * -skip-lif-migration-before-shutdown true -ignore
-quorum-warnings true -inhibit-takeover true.
```
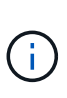

Per i cluster che utilizzano SnapMirror con funzionamento sincrono in modalità StrictSync: system node halt -node \* -skip-lif-migration-before-shutdown true -ignore-quorum-warnings true -inhibit-takeover true -ignore-strict -sync-warnings true

- 7. Inserire **y** per ciascun controller nel cluster quando viene visualizzato *Warning: Are you sure you want to halt node "cluster name-controller number"? {y|n}:*
- 8. Attendere che ogni controller si arresti e visualizzi il prompt DEL CARICATORE.
- 9. Spegnere ciascun alimentatore o scollegarlo se non è presente alcun interruttore di accensione/spegnimento.
- 10. Scollegare il cavo di alimentazione da ogni alimentatore.
- 11. Verificare che tutti i controller dello chassis non utilizzato siano spenti.

## **Opzione 2: Chiudere un nodo in una configurazione MetroCluster a due nodi**

Per spegnere il controller compromesso, è necessario determinare lo stato del controller e, se necessario, sostituirlo in modo che il controller integro continui a servire i dati provenienti dallo storage del controller compromesso.

#### **A proposito di questa attività**

- Se si utilizza NetApp Storage Encryption, è necessario reimpostare il MSID seguendo le istruzioni riportate nella sezione "Restituisci un'unità FIPS o SED in modalità non protetta" di ["Panoramica di NetApp](https://docs.netapp.com/us-en/ontap/encryption-at-rest/return-seds-unprotected-mode-task.html) [Encryption con CLI".](https://docs.netapp.com/us-en/ontap/encryption-at-rest/return-seds-unprotected-mode-task.html)
- Al termine di questa procedura, è necessario lasciare accesi gli alimentatori per alimentare il controller integro.

#### **Fasi**

- 1. Controllare lo stato MetroCluster per determinare se il controller compromesso è passato automaticamente al controller integro: metrocluster show
- 2. A seconda che si sia verificato uno switchover automatico, procedere come indicato nella seguente tabella:

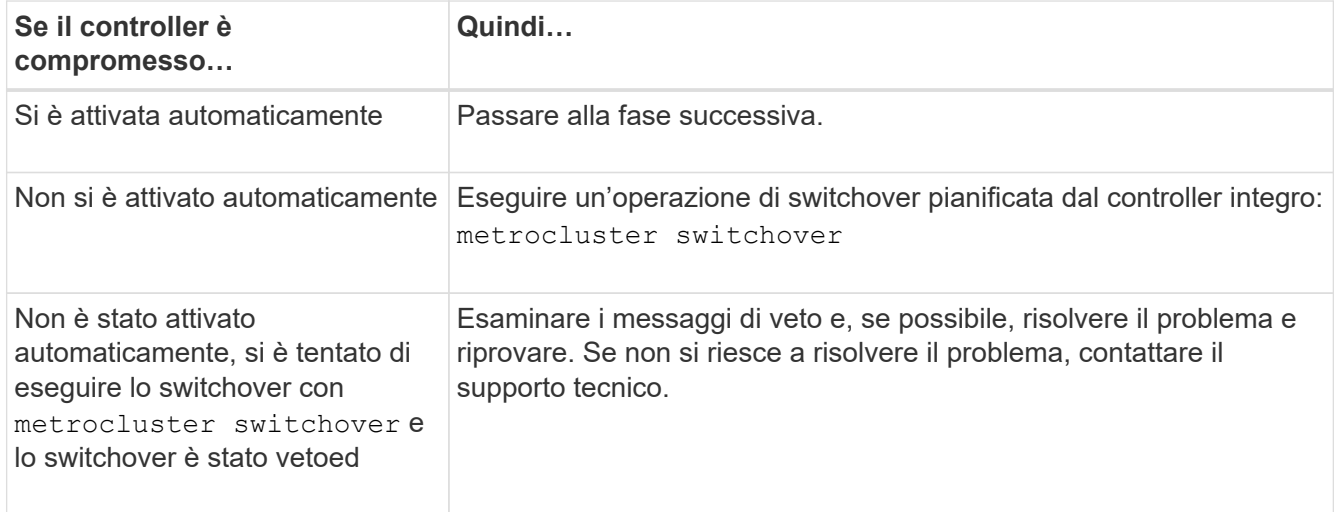

3. Risincronizzare gli aggregati di dati eseguendo metrocluster heal -phase aggregates dal cluster esistente.

```
controller A 1::> metrocluster heal -phase aggregates
[Job 130] Job succeeded: Heal Aggregates is successful.
```
Se la riparazione è vetoed, si ha la possibilità di riemettere il metrocluster heal con il -override -vetoes parametro. Se si utilizza questo parametro opzionale, il sistema sovrascrive qualsiasi veto soft che impedisca l'operazione di riparazione.

4. Verificare che l'operazione sia stata completata utilizzando il comando MetroCluster Operation show.

```
controller A 1::> metrocluster operation show
      Operation: heal-aggregates
        State: successful
Start Time: 7/25/2016 18:45:55
     End Time: 7/25/2016 18:45:56
       Errors: -
```
5. Controllare lo stato degli aggregati utilizzando storage aggregate show comando.

```
controller A 1::> storage aggregate show
Aggregate Size Available Used% State #Vols Nodes RAID
Status
--------- -------- --------- ----- ------- ------ ----------------
 ------------
...
aggr b2 227.1GB 227.1GB 0% online 0 mcc1-a2
raid dp, mirrored, normal...
```
6. Riparare gli aggregati root utilizzando metrocluster heal -phase root-aggregates comando.

```
mcc1A::> metrocluster heal -phase root-aggregates
[Job 137] Job succeeded: Heal Root Aggregates is successful
```
Se la riparazione è vetoed, si ha la possibilità di riemettere il metrocluster heal comando con il parametro -override-vetoes. Se si utilizza questo parametro opzionale, il sistema sovrascrive qualsiasi veto soft che impedisca l'operazione di riparazione.

7. Verificare che l'operazione di riparazione sia completa utilizzando metrocluster operation show sul cluster di destinazione:

```
mcc1A::> metrocluster operation show
   Operation: heal-root-aggregates
        State: successful
  Start Time: 7/29/2016 20:54:41
     End Time: 7/29/2016 20:54:42
       Errors: -
```
8. Sul modulo controller guasto, scollegare gli alimentatori.

## <span id="page-5-0"></span>**Spostare e sostituire l'hardware - AFF A700**

Spostare le ventole, i dischi rigidi e il modulo controller o i moduli dallo chassis guasto al nuovo chassis, quindi sostituire lo chassis compromesso dal rack dell'apparecchiatura o dall'armadietto del sistema con il nuovo chassis dello stesso modello dello chassis compromesso.

#### **Fase 1: Rimuovere gli alimentatori**

#### **Fasi**

La rimozione degli alimentatori durante la sostituzione di uno chassis comporta lo spegnimento, lo scollegamento e la rimozione dell'alimentatore dal vecchio chassis.

1. Se non si è già collegati a terra, mettere a terra l'utente.

- 2. Spegnere l'alimentatore e scollegare i cavi di alimentazione:
	- a. Spegnere l'interruttore di alimentazione dell'alimentatore.
	- b. Aprire il fermo del cavo di alimentazione, quindi scollegare il cavo di alimentazione dall'alimentatore.
	- c. Scollegare il cavo di alimentazione dalla fonte di alimentazione.
- 3. Tenere premuto il pulsante arancione sulla maniglia dell'alimentatore, quindi estrarre l'alimentatore dallo chassis.

Quando si rimuove un alimentatore, utilizzare sempre due mani per sostenerne il peso.

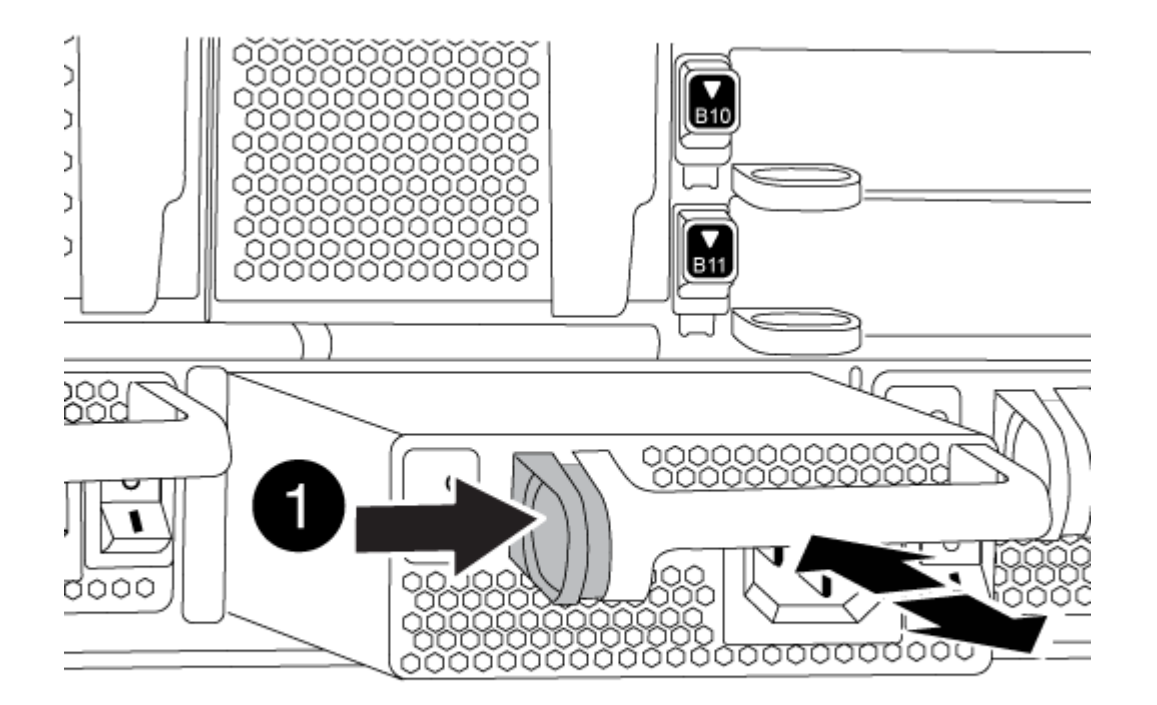

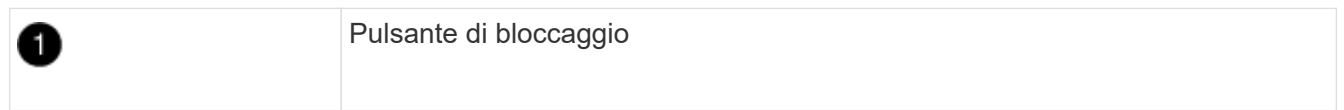

4. Ripetere i passi precedenti per tutti gli alimentatori rimanenti.

## **Fase 2: Rimuovere le ventole**

Per rimuovere i moduli delle ventole durante la sostituzione dello chassis, è necessario eseguire una sequenza specifica di attività.

#### **Fasi**

1. Rimuovere il pannello (se necessario) con due mani, afferrando le aperture su ciascun lato del pannello, quindi tirandolo verso di sé fino a quando non si sgancia dai perni sferici sul telaio.

2. Premere il pulsante arancione sul modulo della ventola ed estrarre il modulo della ventola dal telaio, assicurandosi di sostenerlo con la mano libera.

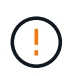

I moduli della ventola sono corti. Sostenere sempre la parte inferiore del modulo della ventola con la mano libera in modo che non cada improvvisamente dal telaio e non causi lesioni.

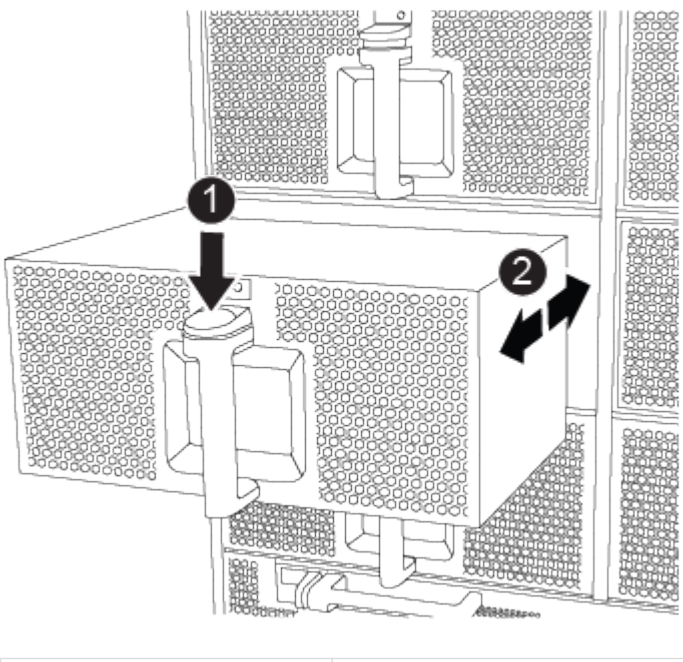

Pulsante di rilascio arancione ß

- 3. Mettere da parte il modulo della ventola.
- 4. Ripetere i passaggi precedenti per tutti i moduli ventola rimanenti.

## **Fase 3: Rimuovere il modulo controller**

Per sostituire lo chassis, è necessario rimuovere il modulo controller o i moduli dal vecchio chassis.

#### **Fasi**

- 1. Scollegare i cavi dal modulo controller guasto e tenere traccia del punto in cui sono stati collegati i cavi.
- 2. Far scorrere il pulsante arancione sulla maniglia della camma verso il basso fino a sbloccarla.

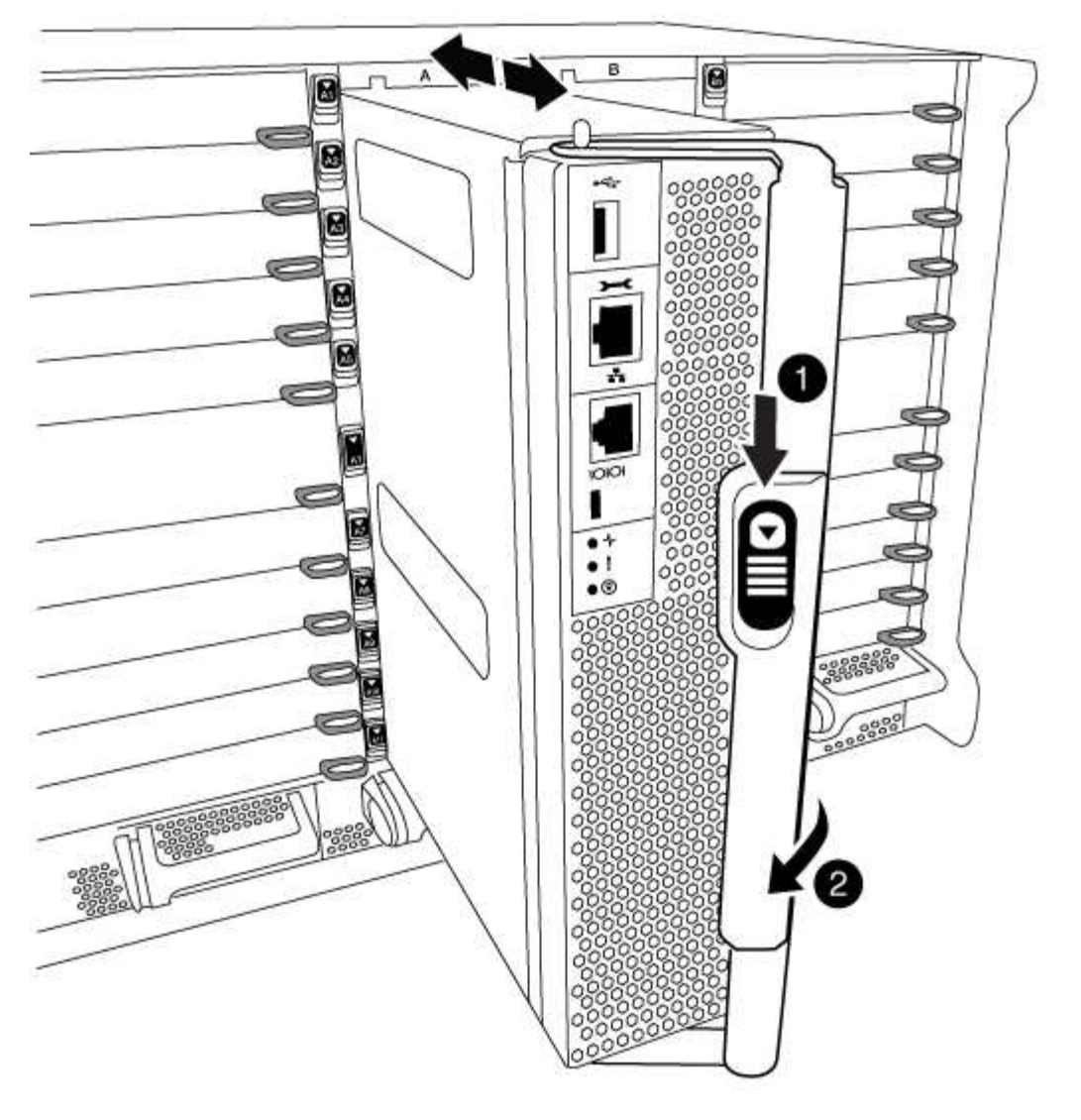

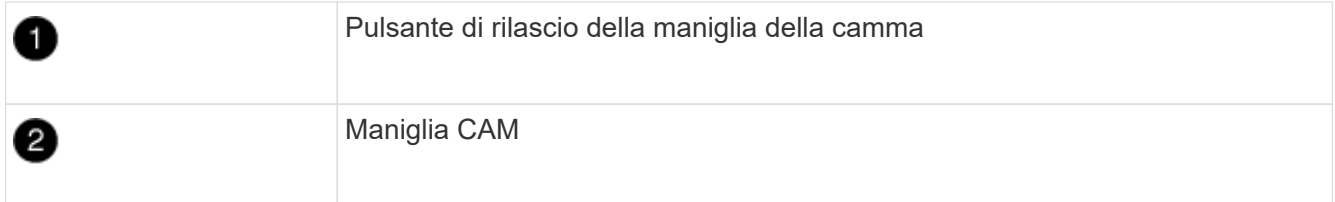

3. Ruotare la maniglia della camma in modo da disimpegnare completamente il modulo controller dal telaio, quindi estrarre il modulo controller dal telaio.

Assicurarsi di sostenere la parte inferiore del modulo controller mentre lo si sposta fuori dallo chassis.

4. Mettere da parte il modulo controller in un luogo sicuro e ripetere questa procedura se si dispone di un altro modulo controller nello chassis.

## **Fase 4: Rimuovere i moduli i/O.**

#### **Fasi**

Per rimuovere i moduli i/o dal vecchio chassis, inclusi i moduli NVRAM, seguire la sequenza specifica dei passaggi. Non è necessario rimuovere il modulo FlashCache dal modulo NVRAM quando lo si sposta in un nuovo chassis.

1. Scollegare i cavi associati al modulo i/o di destinazione.

Assicurarsi di etichettare i cavi in modo da conoscerne la provenienza.

- 2. Rimuovere il modulo i/o di destinazione dallo chassis:
	- a. Premere il tasto contrassegnato e numerato CAM.

Il pulsante CAM si allontana dal telaio.

- b. Ruotare il fermo della camma verso il basso fino a portarlo in posizione orizzontale. Il modulo i/o si disinnesta dallo chassis e si sposta di circa 1/2 pollici fuori dallo slot i/O.
- c. Rimuovere il modulo i/o dallo chassis tirando le linguette sui lati del lato anteriore del modulo. Assicurarsi di tenere traccia dello slot in cui si trovava il modulo i/O.

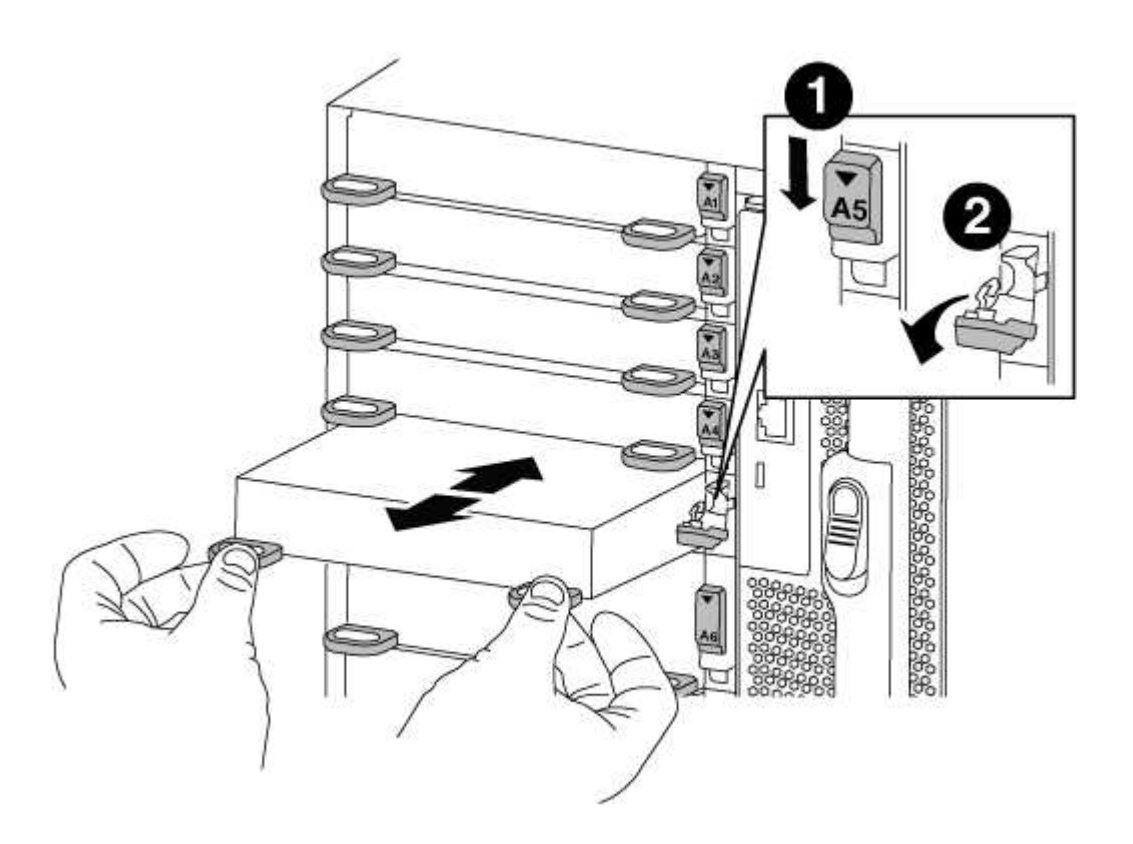

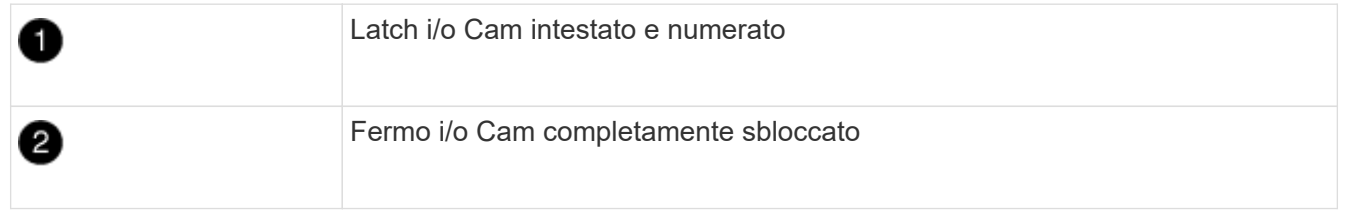

- 3. Mettere da parte il modulo i/O.
- 4. Ripetere il passaggio precedente per i moduli i/o rimanenti nel vecchio chassis.

## **Fase 5: Rimuovere il modulo di alimentazione del controller di de-stage**

#### **Fasi**

È necessario rimuovere i moduli di alimentazione del controller di de-stage dal vecchio chassis in preparazione dell'installazione del telaio sostitutivo.

1. Premere il pulsante di blocco arancione sulla maniglia del modulo, quindi far scorrere il modulo DCPM fuori dal telaio.

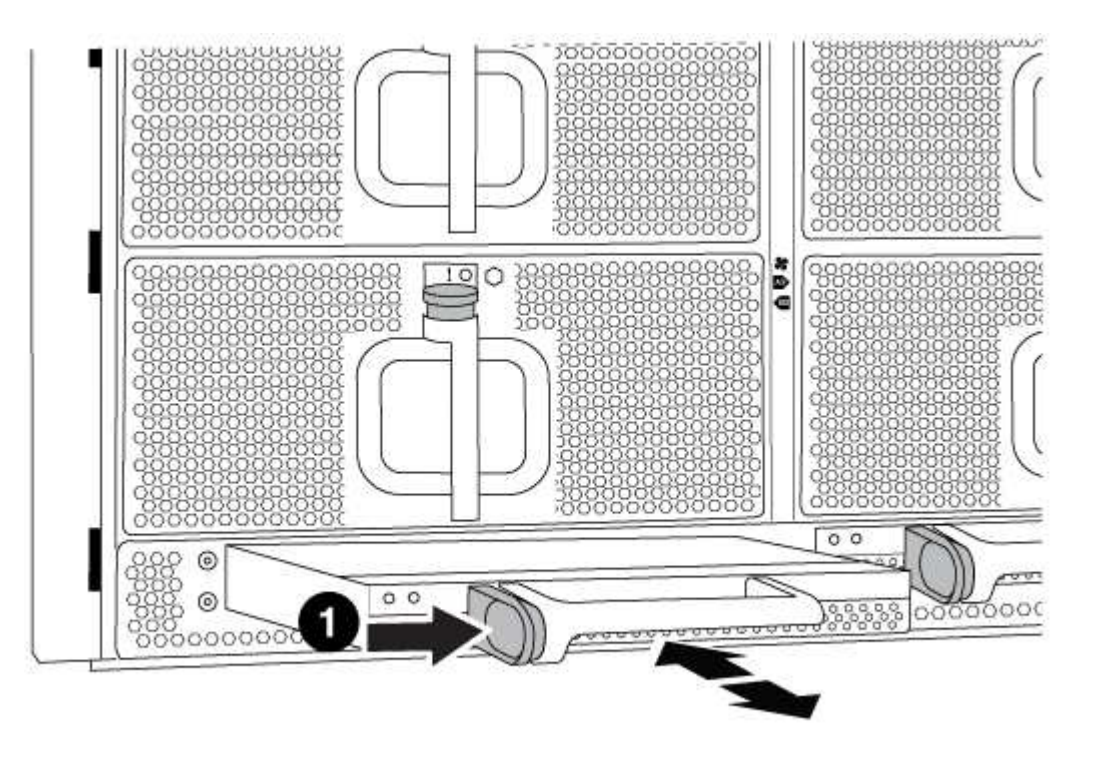

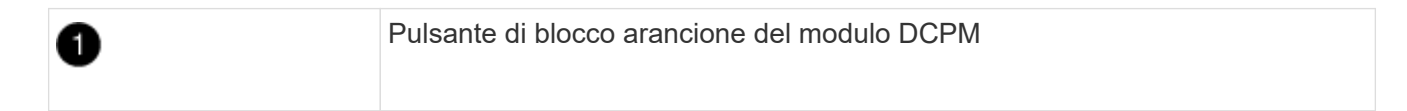

2. Mettere da parte il modulo DCPM in un luogo sicuro e ripetere questo passaggio per il modulo DCPM rimanente.

### **Fase 6: Sostituire uno chassis all'interno del rack dell'apparecchiatura o dell'armadietto del sistema**

#### **Fasi**

Prima di installare lo chassis sostitutivo, è necessario rimuovere lo chassis esistente dal rack dell'apparecchiatura o dall'armadietto del sistema.

1. Rimuovere le viti dai punti di montaggio del telaio.

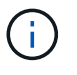

Se il sistema si trova in un cabinet di sistema, potrebbe essere necessario rimuovere la staffa di ancoraggio posteriore.

2. Con l'aiuto di due o tre persone, far scorrere il vecchio chassis dalle guide del rack in un cabinet di sistema o dalle staffe *L* in un rack dell'apparecchiatura, quindi metterlo da parte.

- 3. Se non si è già collegati a terra, mettere a terra l'utente.
- 4. Utilizzando due o tre persone, installare lo chassis sostitutivo nel rack dell'apparecchiatura o nell'armadietto del sistema guidandolo sulle guide del rack in un cabinet del sistema o sulle staffe *L* in un rack dell'apparecchiatura.
- 5. Far scorrere lo chassis completamente nel rack dell'apparecchiatura o nell'armadietto del sistema.
- 6. Fissare la parte anteriore dello chassis al rack dell'apparecchiatura o all'armadietto del sistema, utilizzando le viti rimosse dal vecchio chassis.
- 7. Fissare la parte posteriore dello chassis al rack dell'apparecchiatura o all'armadietto del sistema.
- 8. Se si utilizzano le staffe di gestione dei cavi, rimuoverle dal vecchio chassis, quindi installarle sul nuovo chassis.
- 9. Se non è già stato fatto, installare il pannello.

## **Fase 7: Spostare il modulo LED USB nel nuovo chassis**

#### **Fasi**

Una volta installato il nuovo chassis nel rack o nell'armadietto, è necessario spostare il modulo LED USB dal vecchio chassis al nuovo chassis.

- 1. Individuare il modulo LED USB nella parte anteriore del vecchio chassis, direttamente sotto gli alloggiamenti dell'alimentatore.
- 2. Premere il pulsante di blocco nero sul lato destro del modulo per rilasciare il modulo dal telaio, quindi farlo scorrere per estrarlo dal vecchio chassis.
- 3. Allineare i bordi del modulo con l'alloggiamento LED USB nella parte inferiore anteriore dello chassis sostitutivo e spingere delicatamente il modulo fino a farlo scattare in posizione.

### **Fase 8: Installare il modulo di alimentazione del controller di de-stage quando si sostituisce il telaio**

#### **Fasi**

Una volta installato lo chassis sostitutivo nel rack o nell'armadietto del sistema, è necessario reinstallare i moduli di alimentazione del controller di de-stage.

1. Allineare l'estremità del modulo DCPM con l'apertura dello chassis, quindi farlo scorrere delicatamente nello chassis fino a farlo scattare in posizione.

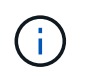

Il modulo e lo slot sono dotati di chiavi. Non forzare il modulo nell'apertura. Se il modulo non si inserisce facilmente, riallineare il modulo e inserirlo nello chassis.

2. Ripetere questo passaggio per il modulo DCPM rimanente.

## **Fase 9: Installare le ventole nel telaio**

#### **Fasi**

Per installare i moduli delle ventole durante la sostituzione del telaio, è necessario eseguire una sequenza specifica di attività.

1. Allineare i bordi del modulo della ventola di ricambio con l'apertura del telaio, quindi farlo scorrere nel telaio fino a farlo scattare in posizione.

Quando viene inserito in un sistema attivo, il LED di attenzione ambra lampeggia quattro volte quando il modulo della ventola viene inserito correttamente nello chassis.

- 2. Ripetere questa procedura per i moduli ventola rimanenti.
- 3. Allineare il pannello con i perni a sfera, quindi spingere delicatamente il pannello sui perni a sfera.

## **Fase 10: Installare i moduli i/O.**

#### **Fasi**

Per installare i moduli i/o, inclusi i moduli NVRAM/FlashCache dal vecchio chassis, seguire la sequenza specifica di passaggi.

È necessario che lo chassis sia installato in modo da poter installare i moduli i/o negli slot corrispondenti del nuovo chassis.

- 1. Dopo aver installato lo chassis sostitutivo nel rack o nell'armadietto, installare i moduli i/o nei rispettivi slot nello chassis sostitutivo facendo scorrere delicatamente il modulo i/o nello slot fino a quando il fermo della camma i/o con lettere e numeri inizia a scattare, Quindi, spingere il fermo della i/o Cam completamente verso l'alto per bloccare il modulo in posizione.
- 2. Ricable il modulo i/o, secondo necessità.
- 3. Ripetere il passaggio precedente per i moduli i/o rimanenti da mettere da parte.

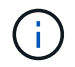

Se il vecchio chassis dispone di pannelli i/o vuoti, spostarli nel telaio sostitutivo.

## **Fase 11: Installare gli alimentatori**

#### **Fasi**

L'installazione degli alimentatori durante la sostituzione di uno chassis comporta l'installazione degli alimentatori nello chassis sostitutivo e il collegamento alla fonte di alimentazione.

1. Con entrambe le mani, sostenere e allineare i bordi dell'alimentatore con l'apertura nello chassis del sistema, quindi spingere delicatamente l'alimentatore nello chassis fino a bloccarlo in posizione.

Gli alimentatori sono dotati di chiavi e possono essere installati in un solo modo.

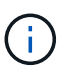

Non esercitare una forza eccessiva quando si inserisce l'alimentatore nel sistema. Il connettore potrebbe danneggiarsi.

2. Ricollegare il cavo di alimentazione e fissarlo all'alimentatore utilizzando il meccanismo di blocco del cavo di alimentazione.

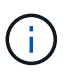

Collegare solo il cavo di alimentazione all'alimentatore. Non collegare il cavo di alimentazione a una fonte di alimentazione.

3. Ripetere i passi precedenti per tutti gli alimentatori rimanenti.

## **Fase 12: Installare il controller**

#### **Fasi**

Dopo aver installato il modulo controller e gli altri componenti nel nuovo chassis, avviarlo.

1. Allineare l'estremità del modulo controller con l'apertura dello chassis, quindi spingere delicatamente il modulo controller a metà nel sistema.

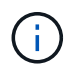

Non inserire completamente il modulo controller nel telaio fino a quando non viene richiesto.

- 2. Collegare nuovamente la console al modulo controller, quindi ricollegare la porta di gestione.
- 3. Collegare e accendere gli alimentatori a diverse fonti di alimentazione.
- 4. Con la maniglia della camma in posizione aperta, far scorrere il modulo controller nel telaio e spingere con decisione il modulo controller fino a quando non raggiunge la scheda intermedia e non è completamente inserito, quindi chiudere la maniglia della camma fino a quando non scatta in posizione di blocco.

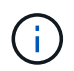

Non esercitare una forza eccessiva quando si fa scorrere il modulo controller nel telaio per evitare di danneggiare i connettori.

Il modulo controller inizia ad avviarsi non appena viene inserito completamente nello chassis.

- 5. Ripetere i passi precedenti per installare il secondo controller nel nuovo chassis.
- 6. Avviare ciascun nodo in modalità manutenzione:
	- a. Quando ogni nodo avvia l'avvio, premere Ctrl-C per interrompere il processo di avvio quando viene visualizzato il messaggio Press Ctrl-C for Boot Menu.

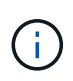

Se il prompt non viene visualizzato e i moduli controller avviano ONTAP, immettere halt, Quindi, al prompt DEL CARICATORE, immettere boot\_ontap, premere Ctrl-C quando richiesto, quindi ripetere questo passaggio.

b. Dal menu di avvio, selezionare l'opzione per la modalità di manutenzione.

## <span id="page-13-0"></span>**Completare il processo di ripristino e sostituzione - AFF A700**

Verificare lo stato ha del telaio e restituire il componente guasto a NetApp, come descritto nelle istruzioni RMA fornite con il kit.

#### **Fase 1: Verificare e impostare lo stato ha del telaio**

È necessario verificare lo stato ha dello chassis e, se necessario, aggiornarlo in modo che corrisponda alla configurazione del sistema.

**Fasi**

1. In modalità Maintenance (manutenzione), da uno dei moduli controller, visualizzare lo stato ha del modulo controller locale e dello chassis: ha-config show

Lo stato ha deve essere lo stesso per tutti i componenti.

- 2. Se lo stato del sistema visualizzato per lo chassis non corrisponde alla configurazione del sistema:
	- a. Impostare lo stato ha per lo chassis: ha-config modify chassis *HA-state*

Il valore per HA-state può essere uno dei seguenti:

- ha
- mcc
- mcc-2n
- mccip
- non-ha
- b. Verificare che l'impostazione sia stata modificata: ha-config show
- 3. Se non lo si è già fatto, recuperare il resto del sistema.
- 4. Uscire dalla modalità di manutenzione: halt

Viene visualizzato il prompt DEL CARICATORE.

### **Fase 2: Switch back aggregates in una configurazione MetroCluster a due nodi**

Una volta completata la sostituzione dell'unità FRU in una configurazione MetroCluster a due nodi, è possibile eseguire l'operazione di switchback dell'unità MetroCluster. In questo modo, la configurazione torna al suo normale stato operativo, con le macchine virtuali dello storage di origine sincronizzata (SVM) sul sito precedentemente compromesso ora attive e che forniscono i dati dai pool di dischi locali.

Questa attività si applica solo alle configurazioni MetroCluster a due nodi.

#### **Fasi**

1. Verificare che tutti i nodi si trovino in enabled stato: metrocluster node show

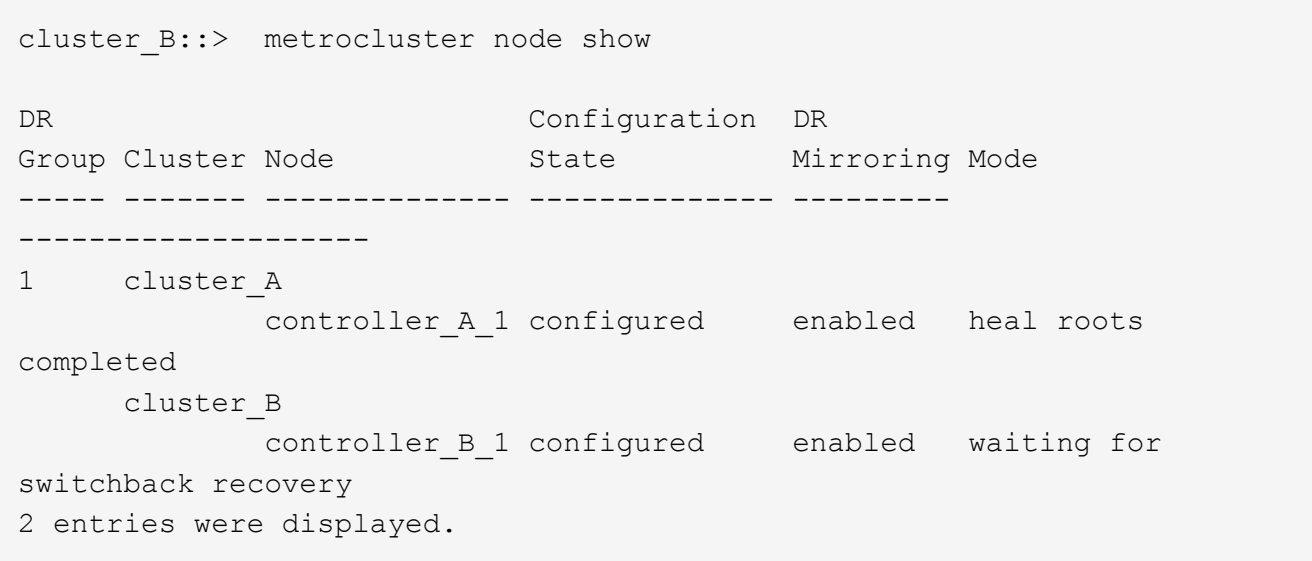

- 2. Verificare che la risincronizzazione sia completa su tutte le SVM: metrocluster vserver show
- 3. Verificare che tutte le migrazioni LIF automatiche eseguite dalle operazioni di riparazione siano state completate correttamente: metrocluster check lif show
- 4. Eseguire lo switchback utilizzando metrocluster switchback comando da qualsiasi nodo del cluster esistente.
- 5. Verificare che l'operazione di switchback sia stata completata: metrocluster show

L'operazione di switchback è ancora in esecuzione quando un cluster si trova in waiting-forswitchback stato:

```
cluster B:: > metrocluster show
Cluster Configuration State Mode
-------------------- ------------------- ---------
Local: cluster_B configured switchover
Remote: cluster_A configured waiting-for-switchback
```
L'operazione di switchback è completa quando i cluster si trovano in normal stato:

```
cluster B::> metrocluster show
Cluster Configuration State Mode
-------------------- ------------------- ---------
Local: cluster_B configured normal
Remote: cluster A configured normal
```
Se il completamento di uno switchback richiede molto tempo, è possibile verificare lo stato delle linee di base in corso utilizzando metrocluster config-replication resync-status show comando.

6. Ripristinare le configurazioni SnapMirror o SnapVault.

#### **Fase 3: Restituire la parte guasta a NetApp**

Restituire la parte guasta a NetApp, come descritto nelle istruzioni RMA fornite con il kit. Vedere ["Parti](https://mysupport.netapp.com/site/info/rma) [restituita sostituzioni"](https://mysupport.netapp.com/site/info/rma) per ulteriori informazioni.

#### **Informazioni sul copyright**

Copyright © 2024 NetApp, Inc. Tutti i diritti riservati. Stampato negli Stati Uniti d'America. Nessuna porzione di questo documento soggetta a copyright può essere riprodotta in qualsiasi formato o mezzo (grafico, elettronico o meccanico, inclusi fotocopie, registrazione, nastri o storage in un sistema elettronico) senza previo consenso scritto da parte del detentore del copyright.

Il software derivato dal materiale sottoposto a copyright di NetApp è soggetto alla seguente licenza e dichiarazione di non responsabilità:

IL PRESENTE SOFTWARE VIENE FORNITO DA NETAPP "COSÌ COM'È" E SENZA QUALSIVOGLIA TIPO DI GARANZIA IMPLICITA O ESPRESSA FRA CUI, A TITOLO ESEMPLIFICATIVO E NON ESAUSTIVO, GARANZIE IMPLICITE DI COMMERCIABILITÀ E IDONEITÀ PER UNO SCOPO SPECIFICO, CHE VENGONO DECLINATE DAL PRESENTE DOCUMENTO. NETAPP NON VERRÀ CONSIDERATA RESPONSABILE IN ALCUN CASO PER QUALSIVOGLIA DANNO DIRETTO, INDIRETTO, ACCIDENTALE, SPECIALE, ESEMPLARE E CONSEQUENZIALE (COMPRESI, A TITOLO ESEMPLIFICATIVO E NON ESAUSTIVO, PROCUREMENT O SOSTITUZIONE DI MERCI O SERVIZI, IMPOSSIBILITÀ DI UTILIZZO O PERDITA DI DATI O PROFITTI OPPURE INTERRUZIONE DELL'ATTIVITÀ AZIENDALE) CAUSATO IN QUALSIVOGLIA MODO O IN RELAZIONE A QUALUNQUE TEORIA DI RESPONSABILITÀ, SIA ESSA CONTRATTUALE, RIGOROSA O DOVUTA A INSOLVENZA (COMPRESA LA NEGLIGENZA O ALTRO) INSORTA IN QUALSIASI MODO ATTRAVERSO L'UTILIZZO DEL PRESENTE SOFTWARE ANCHE IN PRESENZA DI UN PREAVVISO CIRCA L'EVENTUALITÀ DI QUESTO TIPO DI DANNI.

NetApp si riserva il diritto di modificare in qualsiasi momento qualunque prodotto descritto nel presente documento senza fornire alcun preavviso. NetApp non si assume alcuna responsabilità circa l'utilizzo dei prodotti o materiali descritti nel presente documento, con l'eccezione di quanto concordato espressamente e per iscritto da NetApp. L'utilizzo o l'acquisto del presente prodotto non comporta il rilascio di una licenza nell'ambito di un qualche diritto di brevetto, marchio commerciale o altro diritto di proprietà intellettuale di NetApp.

Il prodotto descritto in questa guida può essere protetto da uno o più brevetti degli Stati Uniti, esteri o in attesa di approvazione.

LEGENDA PER I DIRITTI SOTTOPOSTI A LIMITAZIONE: l'utilizzo, la duplicazione o la divulgazione da parte degli enti governativi sono soggetti alle limitazioni indicate nel sottoparagrafo (b)(3) della clausola Rights in Technical Data and Computer Software del DFARS 252.227-7013 (FEB 2014) e FAR 52.227-19 (DIC 2007).

I dati contenuti nel presente documento riguardano un articolo commerciale (secondo la definizione data in FAR 2.101) e sono di proprietà di NetApp, Inc. Tutti i dati tecnici e il software NetApp forniti secondo i termini del presente Contratto sono articoli aventi natura commerciale, sviluppati con finanziamenti esclusivamente privati. Il governo statunitense ha una licenza irrevocabile limitata, non esclusiva, non trasferibile, non cedibile, mondiale, per l'utilizzo dei Dati esclusivamente in connessione con e a supporto di un contratto governativo statunitense in base al quale i Dati sono distribuiti. Con la sola esclusione di quanto indicato nel presente documento, i Dati non possono essere utilizzati, divulgati, riprodotti, modificati, visualizzati o mostrati senza la previa approvazione scritta di NetApp, Inc. I diritti di licenza del governo degli Stati Uniti per il Dipartimento della Difesa sono limitati ai diritti identificati nella clausola DFARS 252.227-7015(b) (FEB 2014).

#### **Informazioni sul marchio commerciale**

NETAPP, il logo NETAPP e i marchi elencati alla pagina<http://www.netapp.com/TM> sono marchi di NetApp, Inc. Gli altri nomi di aziende e prodotti potrebbero essere marchi dei rispettivi proprietari.